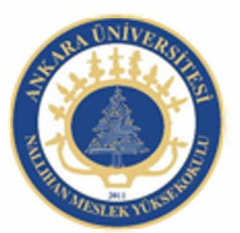

Ankara Üniversitesi Nallıhan Meslek Yüksekokulu

# Grafikler, Metin İşlemleri

NBP108 - GRAFİK ANİMASYON il Öğr.Gör. Salih ERDURUCAN

# **2. GRAFİKLER**

# **2.1. Araçlar Paneli**

Araçlar paneli sık kullanılan araçların yer aldığı paneldir. Araçlar panelinde yer alan

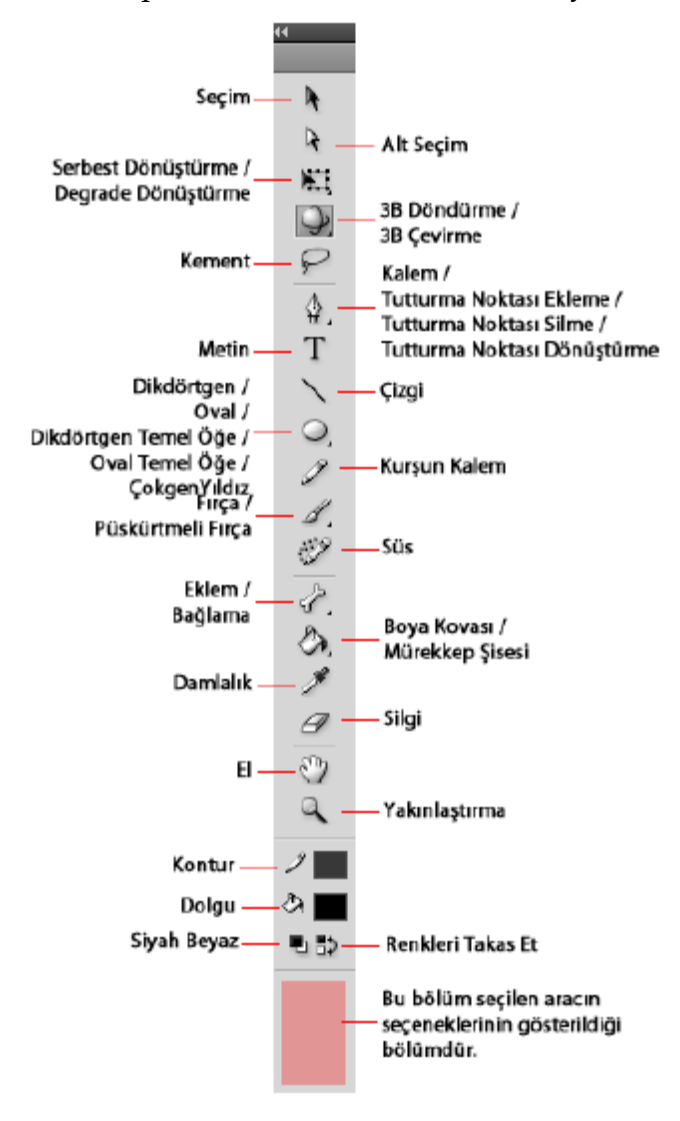

bazı araçlar tek iken bazı araçların altında aşağı doğru üçgen işaretleri bulunmaktadır. Bu işaretler araçların altında, benzer araçların bulunduğunu ifade eder.

Bir araç kullanılak üzere seçildiği zaman özellikler panelinde araca ait özellikler görüntülenir.

**Resim 2.1: Araçlar paneli** 

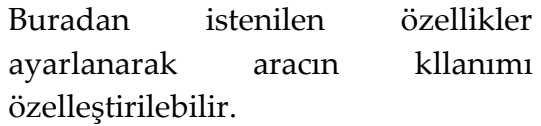

Her aracın klavyede bir tuşa karşılık gelen kısayolu bulunmaktadır. Gerektiğinde bu tuş kullanılarak aracın seçimi kolaylıkla sağlanabilir.

## **2.2. Şekilleri Seçme ve Değiştirme**

Sahneye çizilen çizimlerin seçmek için Seçim Aracı kullanılır. Çizimleri seçmek için Seçim Aracı kullanılır. Seçim aracı ile çizimleri seçme işlemi çizimlerin hangi türde çizildiğine göre farklılık gösterir. Nesne çizimi ile oluşturulan cisimler tek tık, birleştirme modu ile çizilen çizimler aynı anda hem dolgu hem de çerçevesinin seçilmesi için iki çift ile seçilir.

Seçilen çizimleri değiştirmek içi ise genellikle Alt Seçim Aracı kullanılır.

Alt Seçim Aracını kullanmak için;

Araçlar Panelinden Alt Seçim Aracı (A) seçilir.

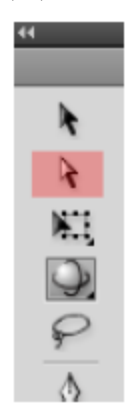

**Resim 2.2:Alt seçim aracı** 

Sahnede bulunan şekil bu araçla seçilir.

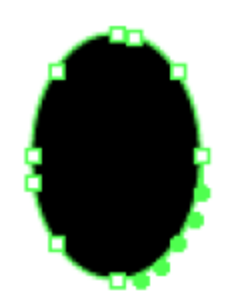

**Resim 2.3: Alt Seçim aracı ile seçilen çizim** 

Seçilen şeklin çevresine noktalar eklenir ve bu noktaları fare çekerek şekil değiştirilir.

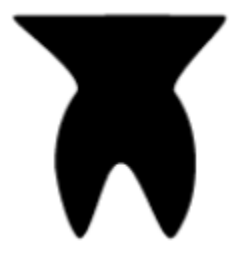

**Resim 2.4: Alt seçim aracı ile çizimin değiştirlmesi** 

# **2.3. Çizim Araçlarını Kullanma**

Animasyon yazılımı uygulamasındaki çizim araçları resimler için çizgiler ve şekiller oluşturulmasını ve bunların değiştirilmesini sağlar. Animasyon yazılımı uygulamasında oluşturulan çizgiler ve şekillerin tümü dosyanın boyutunu küçük tutan vektörel grafiklerdir.

Animasyon yazılımı çizim yapmak için birden fazla seçenek sunmaktadır. İstenilen çizimin özelliğine göre uygun çizim aracı seçilebilir.

#### **2.3.1. Çizgi Aracı**

Animasyon içinde çizgi çizmek için Çizgi Aracı kullanılır.

Çizgi aracı ile çizim yapmak için;

Araçlar Panelinden Çizgi Aracını seçin.

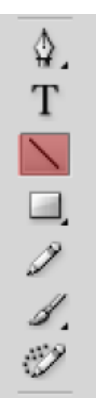

**Resim 2.5: Çizgi aracı** 

Düzgün çizgi çizebilmek için Shift tuşuna basılı tutun ve fare ile sahne üzerinde sürükleyin. Shift tuşuna basılı tutmadan istediğiniz doğrultuda çizgi çizebilirsiniz.

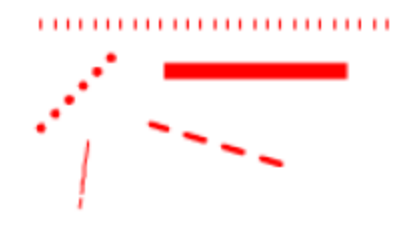

 **Resim 2.6: Çizgi aracı ile çizilen çizgi çeşitleri** 

Çizgi aracı seçildikten sonra veya çizgiyi sahne üzerinde seçtikten sonra özellikler panelinden çizgiye ait özellikleri ayarlayabilirsiniz.

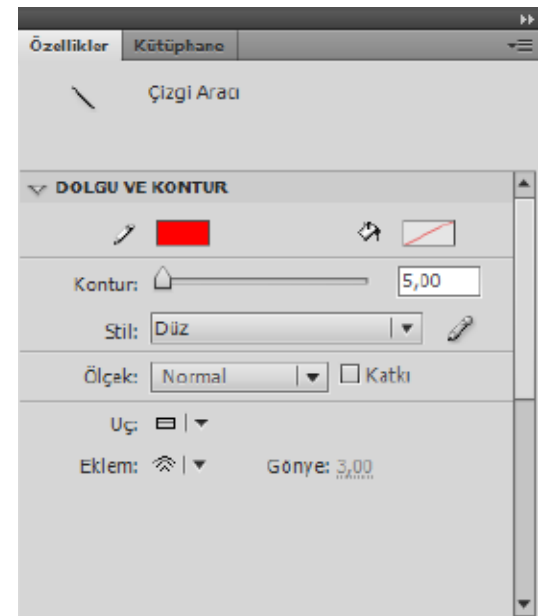

**Resim 2.7: Çizgi özellikleri** 

#### **2.3.2. Dikdörtgen ve Dikdörtgen Temel Öğe Araçları**

Dikdörtgen Aracı ile kare ve dörtgenler çizilebilir. Düzgün kare çizmek için klavyeden Shift tuşuna basılı tutularak fare ile çizilir.

Dikdörtgen Aracını kullanmak için;

Araçlar panelinden Dikdörtgen Aracını seçin.

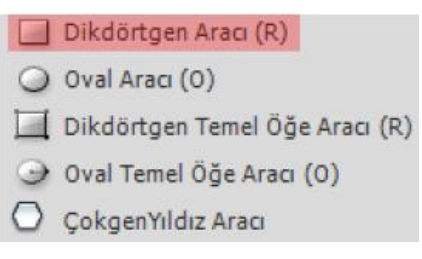

**Resim 2.8: Dikdörtgen aracı** 

Sahne üzerinde fare ile basılı tutup sürükleyerek dörtgen çizebilirsiniz.

Dikdörtgen Temel Öğe Aracını kullanmak için;

Araçlar panelinden Dikdörtgen Temel öğe aracını seçin.

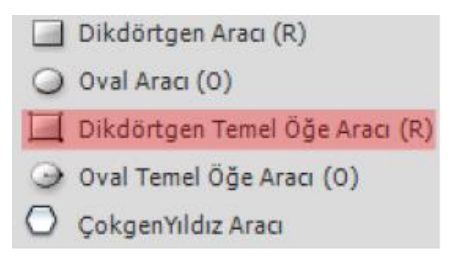

**Resim 2.9: Dikdörtgen temel öğe aracı** 

Sahne üzerinde fare ile basılı tutup sürükleyerek dörtgen çizebilirsiniz.

Şeklin değiştirilmek istediğiniz özelliğini görsel olarak çizim üzerinden ya da Özellikler panelinden değiştirebilirsiniz. Bu aracı yuvarlak köşeli dörtgen çizmek için kullanabilirsiniz.

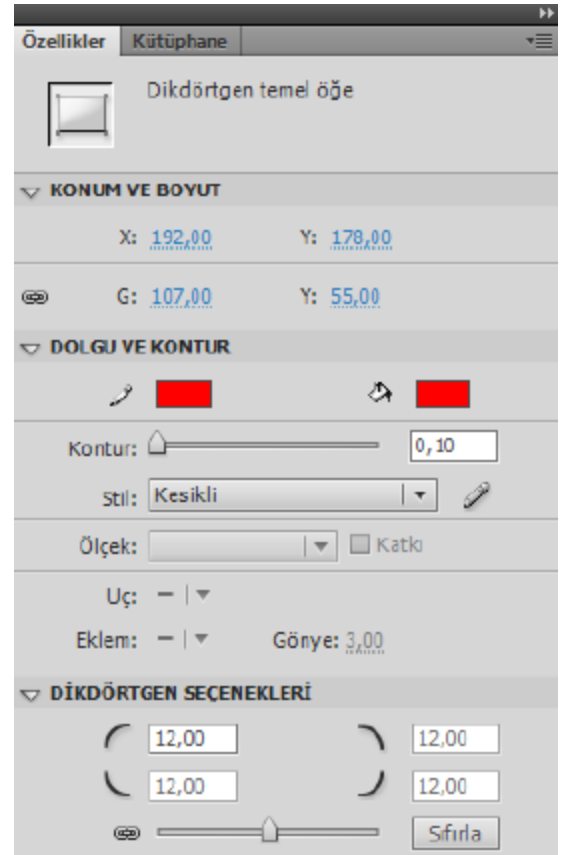

**Resim 2.10: Dikdörtgen temel öğe özellikleri** 

#### **2.3.3. Oval ve Oval Temel Öğe Araçları**

Oval Aracı ile daire ve yuvarlaklar çizilebilir. Düzgün daire çizmek için klavyeden Shift tuşuna basılı tutularak fare ile çizilir.

Oval Aracını kullanmak için;

Araçlar panelinden Dikdörtgen Aracını seçin.

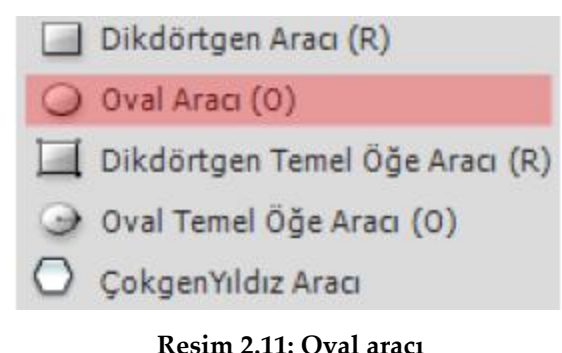

Sahne üzerinde fare ile basılı tutup sürükleyerek yuvarlaklar çizebilirsiniz.

Oval Temel Öğe Aracını kullanmak için;

Araçlar panelinden Oval Temel öğe aracını seçin.

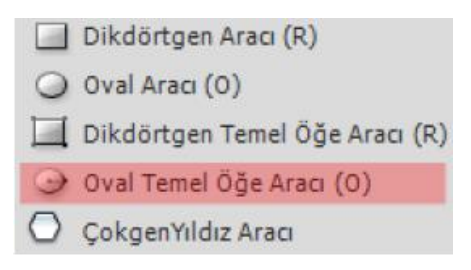

**Resim 2.12: Oval temel öğe aracı** 

Sahne üzerinde fare ile basılı tutup sürükleyerek yuvarlaklar çizebilirsiniz.

Şeklin değiştirilmek istediğiniz özelliğini görsel olarak çizim üzerinden ya da Özellikler panelinden değiştirebilirsiniz. Bu aracı yuvarlak köşeli dörtgen çizmek için kullanabilirsiniz.

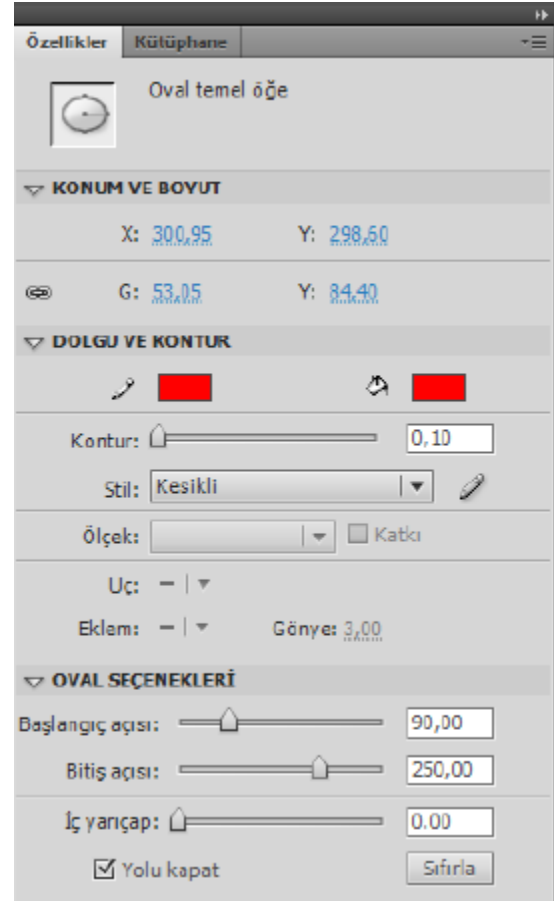

**Resim 2.13: Oval temel öğe özellikleri** 

#### **2.3.4. ÇokgenYıldız Aracı**

ÇokgenYıldız Aracı çokgen veya yıldız şeklinde çizim yapmanızı sağlar.

ÇokgenYıldız Aracını kullanmak için;

Araç Panelinde bulunan Çokgen Yıldız Aracı seçin.

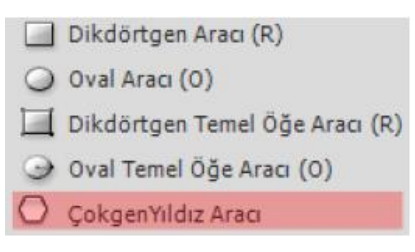

**Resim 2.14: Çokgen yıldız aracı** 

Bu araç ile çokgen ve yıldız çizebilirsiniz. Aracın özelliklerine ulaşmak için araç seçildikten sonra Özellikler panelindeki Araç Ayarları seçeneğinin altında bulunan Seçenekler butonuna basabilirsiniz.

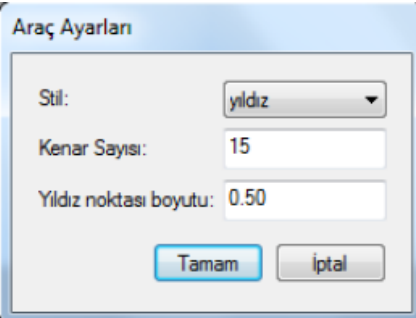

**Resim 2.15: Çokgen yıldız aracı seçenekleri** 

Sahnede basıp sürüklenir ve istenilen boyuta gelince fare bırakılır.

## **2.4. Cetveller, Kılavuzlar, Izgara ve Koordinatlar**

#### **2.4.1. Cetveller**

Animasyon yazılımı uygulamalarında nesneler ile çalışırken yerleştirme ve hizalama için cetveller, kılavuzlar, ızgaralar ve koordinatlardan yararlanılabilir.

Cetveller sayfanın solunda ve üstünde bulunan ve sayfa içindeki nesnelerin ve imlecin yerini kolayca görüntüleyebilmek için kullanıcıya yardımcı olur.

Cetvelleri açmak için;

 $\circ$  Görünüm > Cetveller (Ctrl + Alt + R) komutunu kullanabilirsiniz.

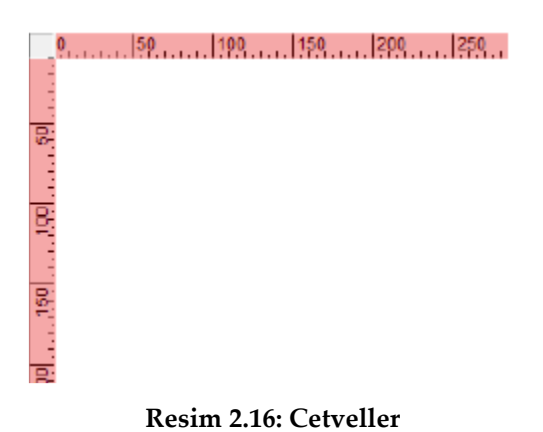

#### **2.4.2. Kılavuzlar**

Kılavuzlar, sayfa içinde çalışmalarda referans amaçlı kullanılabilecek sanal çizgilerdir. Bu sanal çizgiler ile sayfanın içindeki nesneler hizalanabilir veya ölçüleri ayarlanabilir. Kılavuzlar animasyon dışarı aktarıldığında görünmeyecektir.

Sayfaya kılavuz eklemek için;

Cetveller açık değilse açmak için Ctrl + Alt + R kısayolu tuşlarına basın.

Kılavuzların görünürlüğünün açık olduğundan emin olun. Eğer açık değilse Görünüm > Kılavuzlar > Kılavuzları Göster (Ctrl + Ş) komutunu seçebilirsiniz.

| Kılavuzları Göster                         | $Ctrl + S$               |
|--------------------------------------------|--------------------------|
| Kılayuzları Kilitle                        | Ctrl+Alt+\$              |
| Kılavuzları Düzenle<br>Kılavuzları Temizle | $Ctrl + Alt + Shift + G$ |

**Resim 2.17: Kılavuzları gösterme / gizleme** 

İmlecinizi dikey veya yatay cetvellerin üzerine götürün ve tuval üzerine sürüklemeye başlayın.

İmleciniz tuval üzerine geldiğinde farenin sol butonunu bırakın.

Kılavuzların üzerine gelip fare yardımıyla kılavuzların yerini dilediğiniz gibi düzenleyebilirsiniz.

Kılavuzu kaldırmak için çalışma alanınızın dışına ya da cetvele sürüklemeniz yeterli olacaktır.

Kılavuzlarınızın çalışırken yanlışlıkla bozulmasını istemiyorsanız, kilitlemek için Görünüm > Kılavuzlar > Kılavuzları Kilitle (Ctrl + Alt + Ş) menü nesnesini seçebilirsiniz.

| Kılayuzları Göster                         | $Ctrl + S$       |
|--------------------------------------------|------------------|
| Kılavuzları Kilitle                        | $Ctrl + Alt + S$ |
| Kılavuzları Düzenle<br>Kılavuzları Temizle | Ctrl+Alt+Shift+G |

**Resim 2.18: Kılavuzları kilitleme** 

Kılavuzları belirli bir koordinata göndermek isterseniz kılavuz üzerinde çift tıklayarak konum girebilirsiniz.

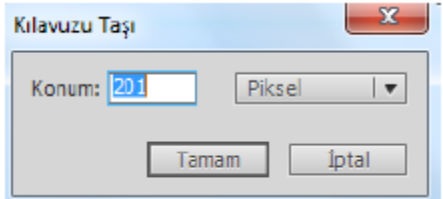

**Resim 2.19: Kılavuzların koordinatlarını değiştirme** 

#### **2.4.3. Izgara**

Izgara, bir belgenin tüm sahnelerinde çizimlerin arkasında bir dizi çizgi olarak görünür ve kullanıcının sahne üzerinde nesne yerleşimine yardımcı olur.

Izgaraları kullanmak için;

Görünüm > Izgara > Izgarayı Göster (Ctrl + I) komutunu seçin.

| <b>Izgarayı Göster</b> | $Ctrl+I$         |
|------------------------|------------------|
| Izgarayı Düzenle       | $Ctrl + Alt + G$ |

**Resim 2.20: Izgaraları gösterme / gizleme** 

Izgaraları düzenlemek için Görünüm > Izgara > Izgarayı Düzenle (Ctrl + Alt + G) komutunu seçin.

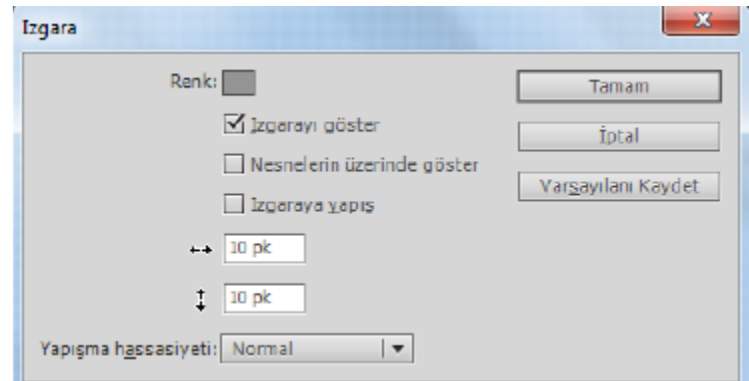

**Resim 2.21: Izgaraları düzenleme** 

#### **2.4.4. Koordinatlar**

Koordinatlar sahne üzerindeki bir nesnenin konumunu değiştirmek için kullanılır. Bir nesneye ait koordinatlarını değiştirmek için;

Sahne üzerine bir nesne çizin.

Nesneyi seçin ve özellikler panelinden Konum ve Boyut alanından X ve Y değerlerini değiştirin.

| $\sim$ konum ve boyut |           |                  |
|-----------------------|-----------|------------------|
|                       | X: 68,95  | Y: 77,85         |
| ھت                    | G: 181.10 | <b>Y:</b> 181.15 |

**Resim 2.22: Koordinatların değiştirilmesi** 

## **2.5. Degrade Oluşturma**

Degrade oluşturmak için Degrade Dönüştürme Aracı kullanılır. Degrade Dönüştürme Aracı ile sahneye çizilen degradelerin renkleri dönüştürülür.

Degrade oluşturmak için;

Degrade, Renk Paletinde ayarlandıktan sonra sahnedeki şekle uygulayın.

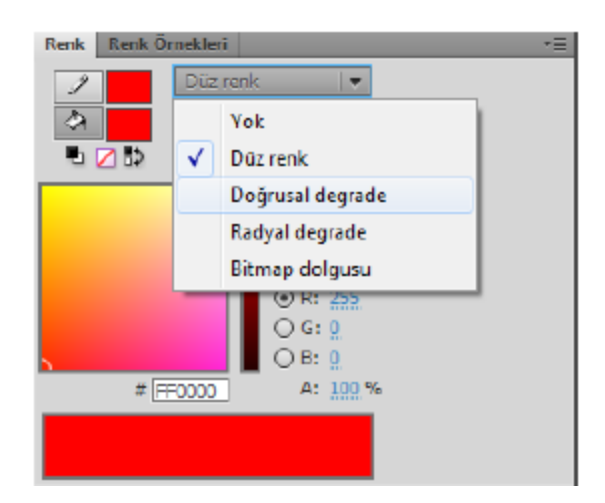

**Resim 2.23: Degrade renk paletinden ayarlama** 

Degradeli şekli değiştirmek için Araç Panelinde bulunan Degrade Dönüştürme Aracını seçin.

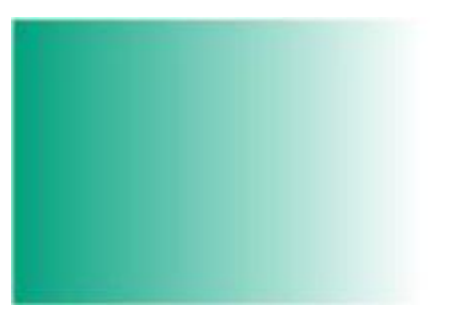

**Resim 2.24: Degrade uygulanmış nesne** 

Sahnede bulunan degradeli şekle bu araçla tıklanır ve tutamaçlar basılıp sürüklenerek değiştirilir.

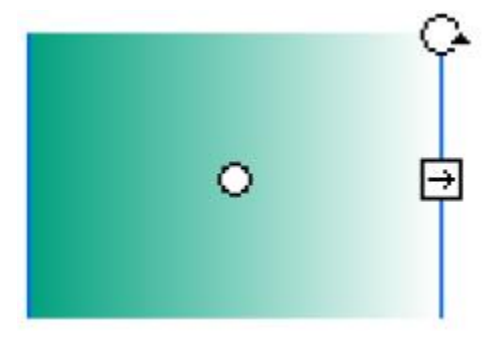

**Resim 2.25: Degrade dönüştürme aracı ile uygulanana degrade'in değiştirilmesi** 

## **2.6. Maske Oluşturma**

Bir animasyon içerisinden katmanın sadece belirli bir alanındaki içeriğin görüntülenmesi istenebilir. Bu tür işlemler için Maske katmanları kullanılır. İçeriğin gösterilmesini belirleyen alan Maske katmanında çizilir. İçeriği içeren katman da Maske katmanının altına yerleştirilir.

Maske Katman oluşturmak için;

Zaman Çizelgesinden yeni bir katman ekleyin.

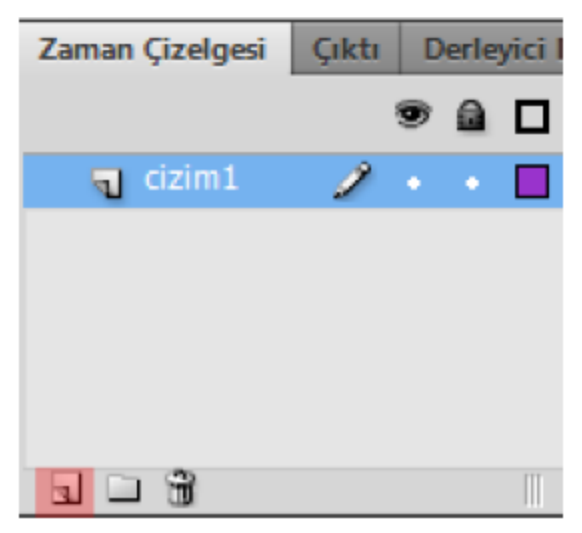

**Resim 2.26: Yeni katman ekleme** 

Yeni katman üzerinde sağ tıklayın ve Maske seçeneğini seçin. Katman maskesi simgesinin değiştiği görülür.

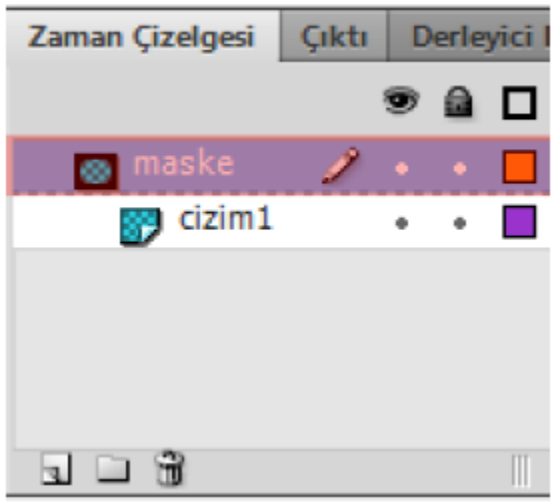

**Resim 2.27: Maske katmanı** 

Çizim1 katmanına bir nesne çizin.

Maske katmanına bir nesne çizin. Burada dikkat etmeniz gereken çizim1 katmanındaki nesnenin görünebilmesi için maske katmanındaki nesnenin çizim alanı içerisinde olması gerekir.

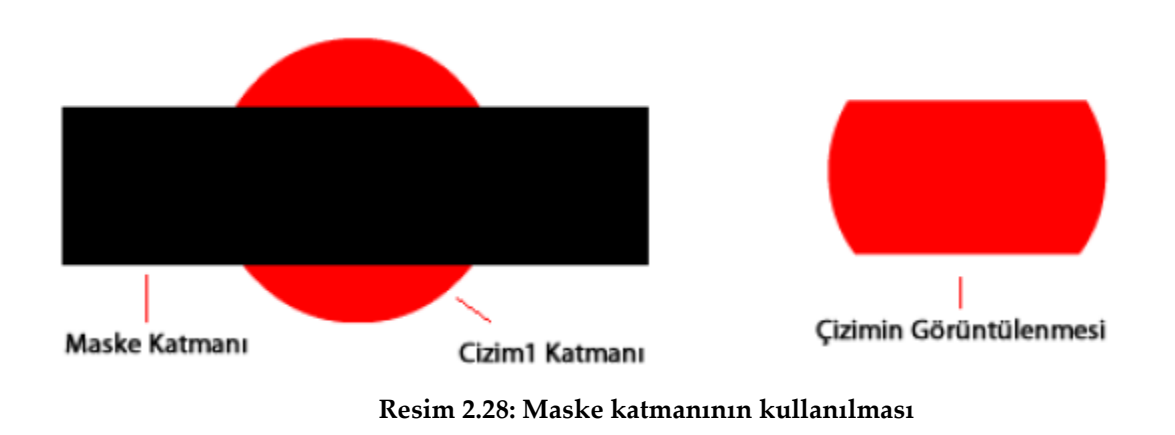

Bir nesneyi maske katmanının çizim alanı içerisinde hareket ettirebilirsiniz.

## **2.7. Kütüphane**

Animasyon yazılımı çalışmalardaki sembolleri kütüphanede depolar. Animasyon yazılımı dosyalarının kütüphaneleri birbirinden bağımsızdır. Animasyon yazılımı ile aynı anda birden fazla dosya ile çalışılabilir.

Kütüphane paneli her bir dosyanın içeriğini ayrı ayrı gösterebilmektedir. Farklı filmlerin kütüphaneleri arasında gezinmek için Kütüphane panelindeki açılır menü kullanılabilir. Hemen altında sembolün önizlemesi görülür. Önizlemenin altında da kütüphane elemanları listelenir.

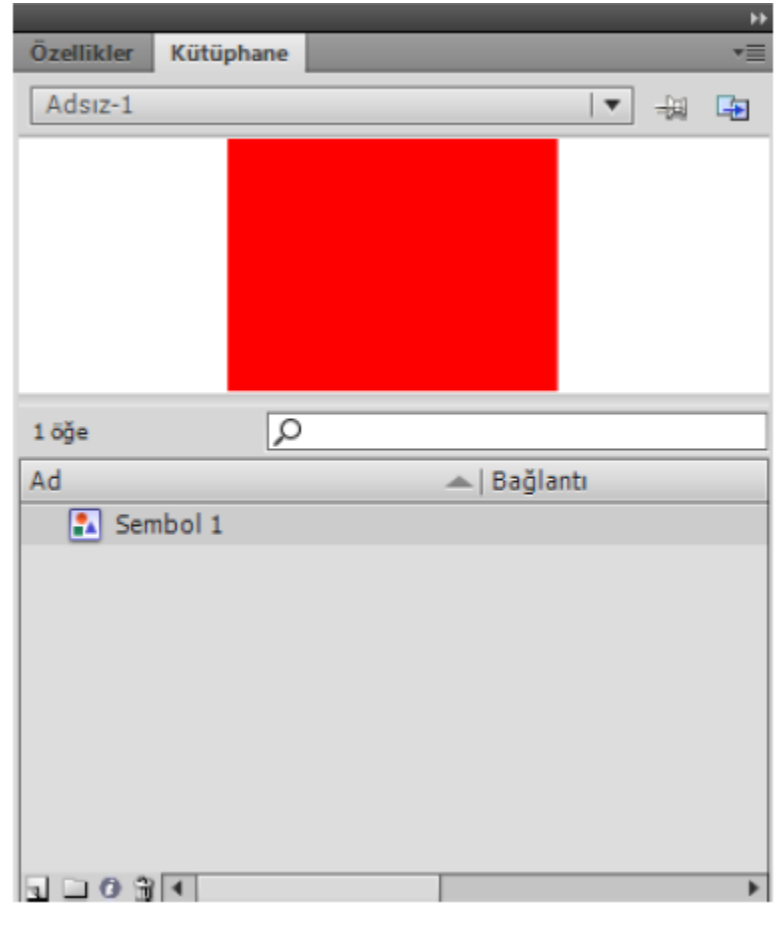

**Resim 2.29: Kütüphane paneli** 

Kütüphane Panelinin en altında 4 seçenek bulunur. Bu seçenekler;

- A. Yeni sembol: Yeni sembol oluşturmak için kullanılır.
- B. Yeni klasör: sembolleri klasörler içerisinde gruplamak için kullanılır.
- C. Özellikler… : Sembol türünü değiştirmek için kullanılır.
- D. Sil: Sembol silmek için silmek için kullanılır.

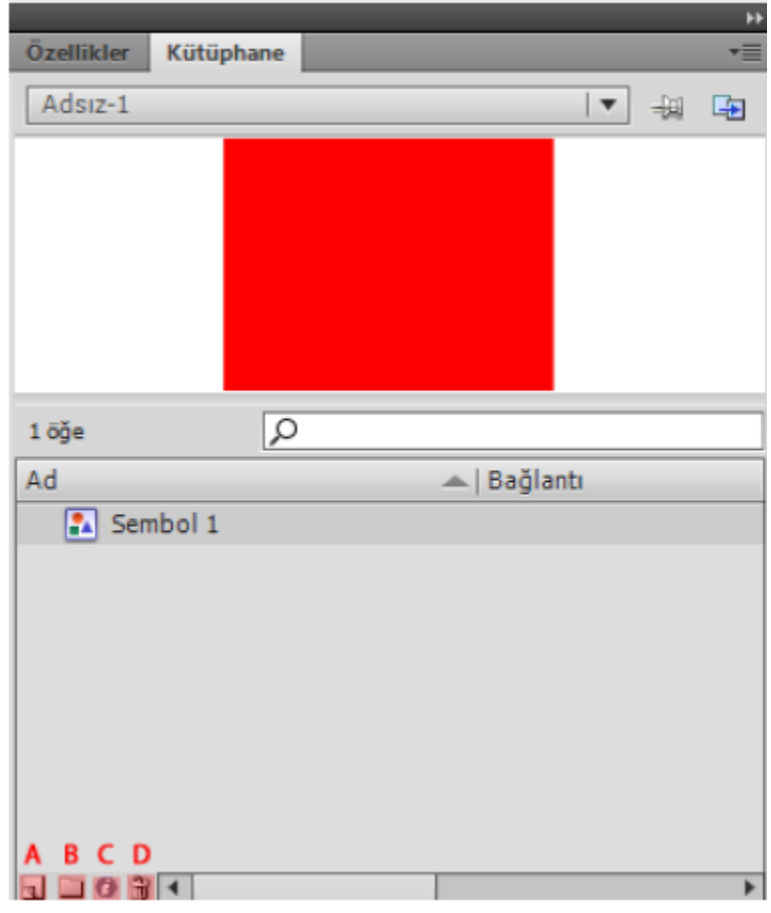

**Resim 2.30: Kütüphane paneli seçenekleri** 

Kütüphane Panelini açmak/kapatmak için;

Pencere > Kütüphane (Ctrl + L) komutunu tıklayın.

Kütüphane elemanları bir animasyon filminden diğer animasyon filmine taşınabilir ya da kopyalanabilir. Bu işlemi yapmak için kopyalanmak, taşınmak istenen sembol Kütüphane'den seçilir ve Kütüphane panelinin özellikler menüsünden Kopyala seçeneği seçilir. Hafızaya kopyalanan sembol başka bir filmin kütüphanesine yine özellikler menüsünden Yapıştır seçeneği ile yerleştirilir.

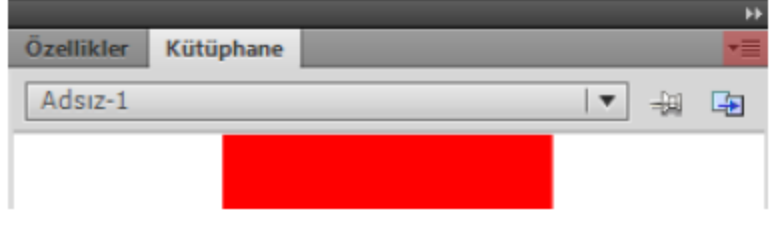

**Resim 2.31: Kütüphane paneli özellikleri** 

## **2.8. Resimleri Alma ve Optimize Etme**

Animasyon yazılımı çalışma ortamına dışardan bir bitmap dosyayı içe aktararak kullanılabilir.

Bir bitmap nesnesini sahne içine aktarmak için;

Dosya > İçe Aktar > Sahne Alanına Aktar (Ctrl + R) komutunu seçin.

Ekrana İçe Aktar iletişim penceresi açılır. Açılan pencerede sol tarafta bulunan konum klasörleri vasıtası ile açmak istediğiniz dosyayı bulun ve ortada bulunan alandan seçin.

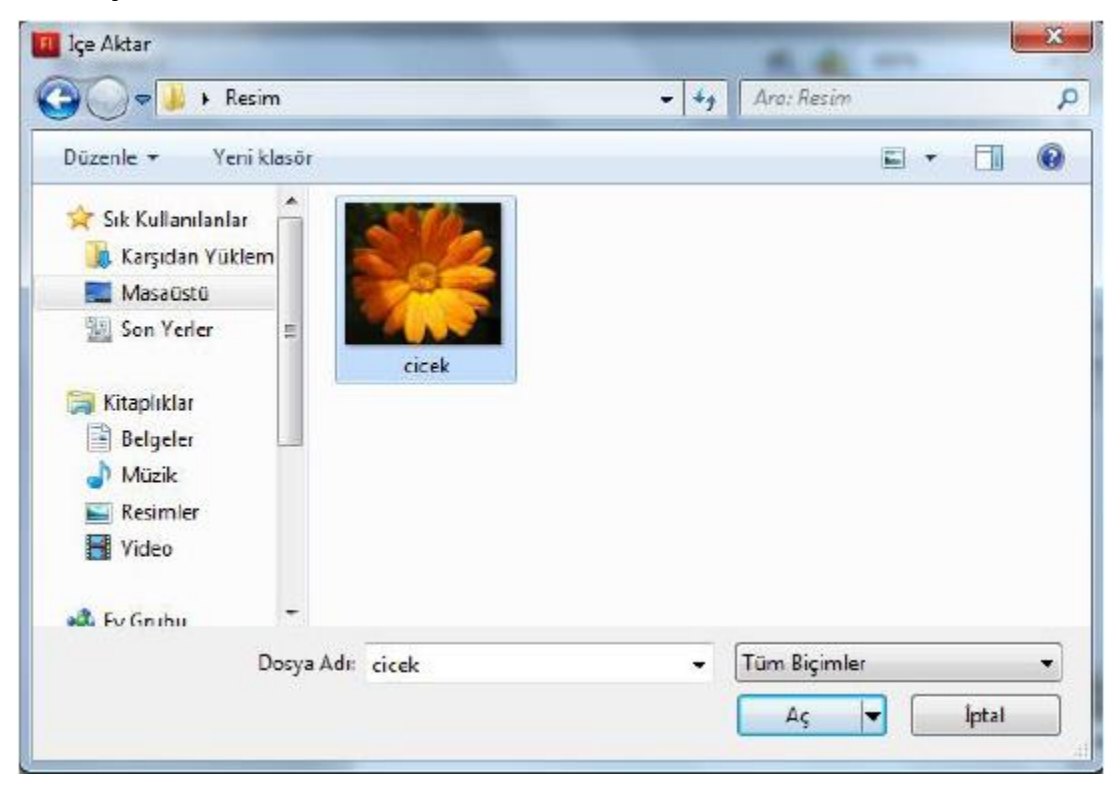

**Resim 2.32: İçe aktar iletişim penceresi** 

Aç butonuna tıklanarak Bitmap türündeki dosyanın Sahneye alınması işlemi tamamlanmış olur.

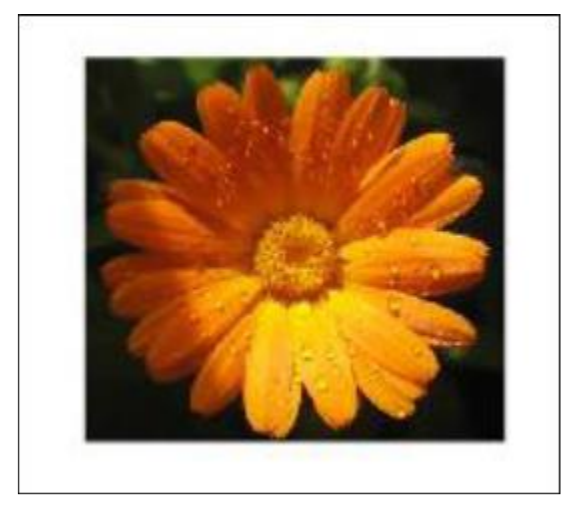

**Resim 2.33: İçe aktarma işleminin tamamlanması** 

Animasyon yazılımı ile bir bitmap resmin Sahneye Alanına Aktar seçeneği ile eklenmesi işleminde bitmap resim öncelikle kütüphaneye eklenir ve resmin bir örneği de sahneye eklenir.

Bazı durumlarda resim sadece kütüphaneye eklemek ve daha sonra istenilen zaman sahneye eklenmek istenebilir.

Bitmap nesnesini kütüphaneye aktarmak için;

Dosya > İçe Aktar > Kütüphaneye Aktar komutunu seçin.

Ekrana İçe Aktar iletişim penceresi açılır. Açılan pencerede sol tarafta bulunan konum klasörleri vasıtası ile açmak istediğiniz dosyayı bulun ve ortada bulunan alandan seçin.

Aç butonuna tıklanarak Bitmap türündeki dosyanın Sahneye alınması işlemi tamamlanmış olur.

## **2.9. Vektörel Çizimleri İthal Etme**

Animasyon yazılımında hazırlanan bir görüntüyü dışa aktarmak için;

Dosya >Dışa Aktar > Görüntüyü Dışa Aktar komutunu seçin.

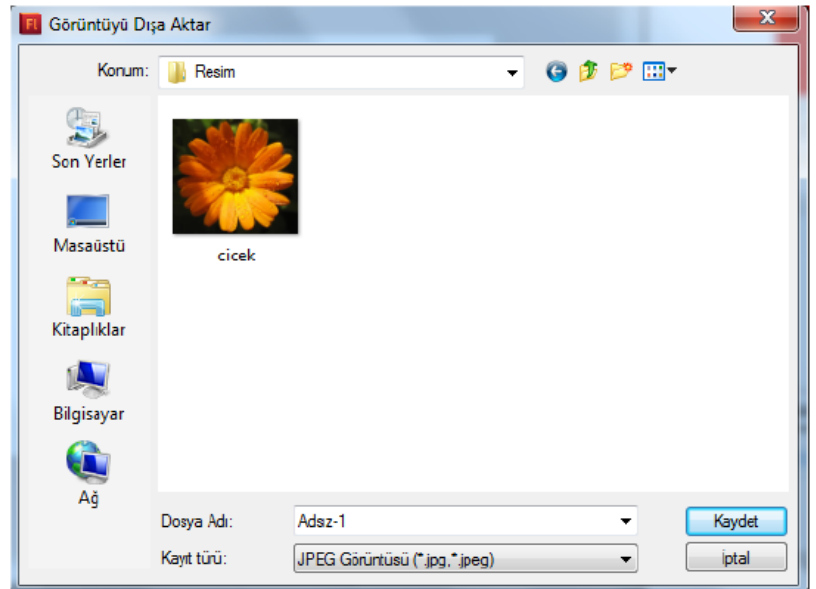

**Resim 2.34: Dışa aktar iletişim penceresi** 

Ekrana Görüntüyü Dışa Aktar iletişim penceresi açılacaktır. İletişim penceresinden dosya konumunu, adını ve kayıt türünü seçin ve kaydedin.

## **2.10. Renk Araçlarını Kullanma**

Renk Paleti, Renk Örnekleri Paneli renklerle işlem yapmak için en uygun seçeneklerin bulunduğu alandır. Bir başka renk seçme yöntemi de Damlalık Aracıdır.

Damlalık Aracını kullanmak için;

Araç Panelinde bulunan Damlalık Aracı seçilir.

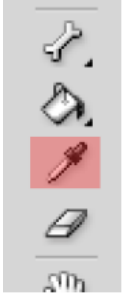

**Resim 2.35: Damlalık aracı** 

Kullanılacak olan rengin üzerine tıklanır ve renk seçime bağlı olarak Kontur yada Dolgu rengi olarak alınır.

#### **2.10.1. Renk Panelini Kullanma**

Renk Paneli animasyon yazılımında isteğe bağlı olarak yeni renk oluşturmak içi kullanılır.

Renk panelini açmak / kapatmak için;

Pencere > Renk (Shift + F9) komutunu tıklayın.

#### **2.10.2. Renk Örnekleri Panelini Kullanma**

Renk örnekleri paneli daha önceden belirlemiş renklerin olduğu paneldir. Buradaki renkler çizim yapılırken hızlıca kullanılabilir.

Renk örnekleri panelini açmak / kapatmak için;

Pencere > Renk Örnekleri (Ctrl+ F9) komutunu tıklayın.

# Kaynak .

1- Animasyon Temelleri - MEGEP Eğitim Modülleri Url : http://www.megep.meb.gov.tr/mte\_program\_modul/moduller\_pdf/Animasyon% 20Temelleri.pdf